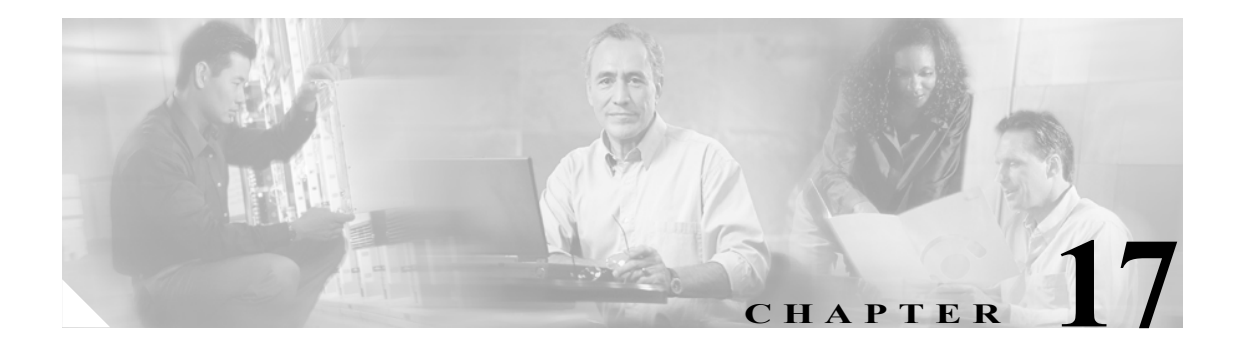

# **Broadband Access Center** の設定

この章では、Configuration メニューでオプションを選択して行う、Broadband Access Center (BAC) の設定作業について説明します。この作業は次のとおりです。

- **•** サービス [クラスの設定\(](#page-1-0)P.17-2)
- **•** カスタム [プロパティの設定\(](#page-6-0)P.17-7)
- **•** [デフォルトの設定\(](#page-7-0)P.17-8)
- **•** [ファイルの管理\(](#page-12-0)P.17-13)
- **•** ライセンス [キーの管理\(](#page-17-0)P.17-18)
- **•** RDU [拡張の管理\(](#page-19-0)P.17-20)
- **•** プロビジョニング [データのパブリッシング\(](#page-21-0)P.17-22)

# <span id="page-1-0"></span>サービス クラスの設定

BAC 管理者のユーザ インターフェイスを使用すると、お客様に提供するサービス クラスを設定で きます。管理者のユーザ インターフェイスを使用して、選択したサービス クラスを追加、修正、表 示、または削除できます。図 [17-1](#page-1-1) に示されるような Manage Class of Service ページで作業を開始し ます。

#### <span id="page-1-1"></span>図 **17-1 Manage Class of Service** ページ

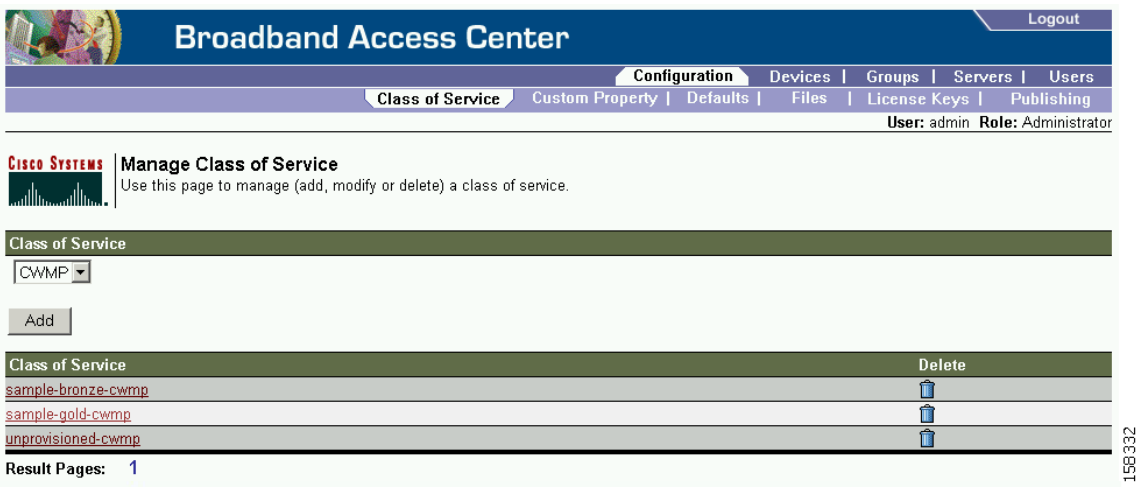

図 [17-1](#page-1-1) のフィールドとボタンを表 [17-1](#page-1-2) に示します。

<span id="page-1-2"></span>表 **17-1 Manage Class of Service** ページ

| フィールドまたはボタン                                       | 説明                                                              |
|---------------------------------------------------|-----------------------------------------------------------------|
| <b>Class of Service</b>                           |                                                                 |
| Class of Service                                  | 検索できるテクノロジー サービス クラスを示すドロップダウン<br>リストです。画面に表示される選択肢には次のものがあります。 |
|                                                   | <b>CWMP</b>                                                     |
|                                                   |                                                                 |
|                                                   | (注)<br>これらのテクノロジー分野の詳細については、P.17-8の<br>「デフォルトの設定」を参照してください。     |
| Add                                               | 新しいサービスクラスを追加します。                                               |
| <b>Class of Service</b>                           |                                                                 |
| Class of Service $\mathcal{Y} \times \mathcal{Y}$ | サービス クラス オブジェクトの名前が表示されます。                                      |
| <b>Delete</b>                                     | 選択されたサービス クラスを削除します。                                            |

表 [17-2](#page-2-0) に、Add Class of Service ページに表示されるフィールドとボタンを示します。

<span id="page-2-0"></span>表 **17-2 Add Class of Service** ページ

| 説明                                             |  |  |
|------------------------------------------------|--|--|
| <b>Class of Service Name and Type</b>          |  |  |
| 新しいサービス クラスの名前を入力します。                          |  |  |
| 選択できるサービス クラスのタイプが表示されるドロップダウ                  |  |  |
| ンリストです。                                        |  |  |
| サービス クラスと関連付ける設定テンプレート ファイルを選択                 |  |  |
| するドロップダウン リストです。                               |  |  |
| サービス クラスと関連付けるファームウェア ルール ファイルを                |  |  |
| 選択するドロップダウン リストです。                             |  |  |
|                                                |  |  |
| 適切なプロパティを指定します。ドロップダウンリストから適切                  |  |  |
| なプロパティを選択できます。                                 |  |  |
| プロパティ名に対する値を指定します。ドロップダウン リストか                 |  |  |
| ら適切な値を選択できます。                                  |  |  |
| Property Name と Property Value の新しいペアを追加して、新しい |  |  |
| サービスクラスを作成します。                                 |  |  |
| 行った変更を有効化または実装します。                             |  |  |
| すべての設定を元の設定に戻します。                              |  |  |
|                                                |  |  |

# サービス クラスの追加

特定のサービス クラスを追加するには、次の手順に従います。

- ステップ **1** プライマリ ナビゲーション バーの **Configuration** を選択します。
- ステップ **2** セカンダリ ナビゲーション バーの **Class of Service** を選択します。
- ステップ **3 Add** をクリックします。
- ステップ **4** Add Class of Service ページが表示されます。このページでは、選択したサービス クラスの各種の設 定を指定します。新しいサービス クラスの名前を入力します。

たとえば、Gold-Classic という名前の CWMP 用の新しいサービス クラスを作成するとします。その 場合、Class of Service Name に **provisioned-cwmp** を入力し、サービス タイプ ドロップダウン リス トから CWMP を選択します。

- ステップ **5** 設定テンプレート ファイルを選択します。たとえば、*sample-cwmp-config.xml* を設定テンプレート ファイルのドロップダウン リストから選択します。
- ステップ **6** ファームウェア ルール ファイルも選択します。たとえば、*sample-cwmp-firmware-rules.xml* をファー ムウェア ルール ファイルのドロップダウン リストから選択します。
- ステップ **7** Property Name フィールドと Property Value フィールドに、それぞれプロパティ名とプロパティ値を 入力します。この操作により、このサービス クラス オブジェクトの標準またはカスタムのプロパ ティを設定できます。

たとえば、プロパティ名として /IPDevice/connectionRequestMethod を選択します。Property Value ド ロップダウン リストから Discovered を選択してから、この手順の残りを続行します。

(注) /IPDevice/connectionRequestMethod の API 定数は、 IPDeviceKeys.CONNECTION\_REQUEST\_METHOD です。

> このページには、プロパティ名とプロパティ値のペアが複数表示される場合があります。 サービス クラスから不要なペアを削除するには、**Delete** ボタンを使用します。

- ステップ **8 Add** をクリックして、定義するサービス クラスにそのプロパティを追加します。
- ステップ **9 Submit** をクリックして、この手順を完了させるか、または、**Reset** をクリックして、すべてのフィー ルドを元の設定に戻します。

サービス クラスを確定すると、Manage Class of Service ページが表示され、新規に追加されたサー ビス クラスが示されます。

## サービス クラスの修正

サービス クラスを修正するには、種々のプロパティを選択し、適切なプロパティ値を割り当てま す。サービス クラスを初めて作成する場合は、適切なプロパティをすべて選択し、値を割り当てま す。入力内容に誤りがあった場合や、特定のサービス クラスを修正することが必要になった場合 は、以前の修正を確定する前にプロパティ値を修正するか、または Property Name と Property Value のペアをまとめて削除します。

(注) サービス クラス オブジェクトに変更を加えると、影響を受けるすべてのデバイスに対する命令が Instruction Generation Service(IGS)によって再生成され、DPE に送信されます。IGS では、このタ スクはバックグラウンド ジョブとして実行されます。IGS の状態は、View RDU Details ページから 確認できます。

サービス クラスのプロパティを追加、削除、または修正するには、次の手順に従います。

- ステップ **1** プライマリ ナビゲーション バーの **Configuration** を選択します。
- ステップ **2** セカンダリ ナビゲーション バーの **Class of Service** を選択します。
- ステップ **3** 修正するサービス クラスを選択します。
- ステップ **4** 適切なサービス クラスに対応するリンクをクリックします。Modify Class of Service ページが表示さ れます。ページの説明の下に、選択したサービス クラスの名前およびタイプが表示されます。
	- **•** 選択したサービス クラスに新しいプロパティを追加するには、次の手順に従います。
		- Property Name ドロップダウンから、選択したサービス クラスに割り当てる最初のプロパ ティを選択し、そのプロパティの適切な値を選択してから、**Add** をクリックします。
- 選択したサービス クラスに割り当てる他のすべてのプロパティについて、この手順を繰り 返します。
- **•** 選択したサービス クラスのプロパティを削除するには、次の手順に従います。
	- Property Name ドロップダウンのすぐ上にあるリストで、不要なプロパティを見つけます。 - **Delete** ボタンをクリックします。
- **•** プロパティに現在割り当てられている値を修正するには、次の手順に従います。
	- 上記と同じ方法で、該当するプロパティを削除します。
	- 同じプロパティをサービス クラスに再度追加し、Property Value に新しい値を入力します。

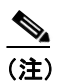

(注) 業務に必須のプロパティを削除した場合は、変更を確定する前に、そのプロパティを再度 追加し、適切な値を選択する必要があります。

- ステップ **5 Submit** をクリックして、サービス クラスに対する修正を実行します。**Submit** をクリックすると、 サービス クラスに追加された各プロパティが表示されます。次に、選択したサービス クラスでデ バイスに対する命令を再生成するための確認ページが表示されます。
- ステップ **6 OK** をクリックします。

Manage Class of Service ページで、修正したサービス クラスが使用可能になります。

### サービス クラスの削除

既存のサービス クラスはすべて削除できます。ただし、削除する前に、そのサービス クラスに関 連付けられたデバイスが存在しないことを確認する必要があります。

削除するサービス クラスに関連付けられたデバイスが多数存在する場合は、BAC アプリケーショ ンプログラミング インターフェイス (API)を使用して、これらすべてのデバイスに別のサービス クラスを再割り当てするプログラムを記述します。

サービス クラスを削除するには、次の手順に従います。

- ステップ **1** プライマリ ナビゲーション バーの **Configuration** を選択します。
- ステップ **2** セカンダリ ナビゲーション バーの **Class of Service** を選択します。
- **ステップ3** 適切なサービス クラスの Delete アイコン (n) をクリックすると、確認ダイアログボックスが表 示されます。

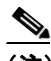

(注) サービス クラスにデバイスが関連付けられている場合、または、デフォルトのサービス ク ラスとして指定されている場合、そのサービス クラスは削除できません。したがって、 **unprovisioned-cwmp** サービス クラス オブジェクトは削除できません。

П

ステップ **4 OK** をクリックしてファイルを削除するか、または、**Cancel** をクリックして Manage Class of Service ページに戻ります(図 [17-1](#page-1-1) を参照してください)。

> デバイスが関連付けられているサービス クラスを削除しようとすると、次のエラー メッセージが 表示されます。

The following error(s) occurred while processing your request. Error: Class Of Service [*sample-COS*] has devices associated with it, unable to delete

Please correct the error(s) and resubmit your request.

エラー メッセージでは、特定のサービス クラスが指定されます。この例では、*sample-COS* と指定 されています。

# <span id="page-6-0"></span>カスタム プロパティの設定

カスタム プロパティを使用すると、RDU データベースに保存される追加のカスタマイズ可能なデ バイス情報を指定できます。Custom Property 設定ページが Configuration メニューの下にあります。 このページを使用して、カスタム プロパティを追加または削除します。

注意 カスタム プロパティは使用中でも削除できますが、削除すると、そのプロパティを使用している 他の領域に深刻な障害が起こる原因になります。

カスタム プロパティを定義すると、プロパティ階層で使用できるようになります。プロパティ階層 の使用方法については、P.5-14 の「設定テンプレートのオーサリング」を参照してください。プロ パティ階層で使用するためのプロパティは、次のオブジェクトで設定できます。

- **•** Device
- **•** Provisioning Group
- **•** Class of Service
- **•** Device Type
- **•** システム デフォルト

また、プロパティは Group オブジェクトおよび Group Type オブジェクトでも設定できますが、そ れらのプロパティはプロパティ階層に含まれません。

カスタム プロパティを設定するには、次の手順に従います。

- ステップ **1** プライマリ ナビゲーション バーの **Configuration** を選択します。
- ステップ **2** セカンダリ ナビゲーション バーの **Custom Property** を選択します。Manage BAC Custom Properties ページが表示されます。
	- **•** カスタム プロパティを追加するには、次の手順に従います。
		- Manage BAC Custom Properties ページで **Add** をクリックします。Add Custom Property ペー ジが表示されます。
		- 新しいカスタム プロパティの名前を入力します。
		- ドロップダウン リストからカスタム プロパティ値のタイプを選択します。
		- 選択後、**Submit** をクリックします。プロパティが管理データベースに追加されると、Manage BAC Custom Properties ページが表示されます。
	- **•** カスタム プロパティを削除するには、次の手順に従います。
		- Manage BAC Custom Properties ページから削除するカスタムプロパティを指定します。
		- 適切なカスタム プロパティに対応する **Delete** アイコンをクリックします。カスタム プロ パティ削除ダイアログボックスが表示されます。
		- **OK** をクリックして、そのカスタム プロパティを削除します。

# <span id="page-7-0"></span>デフォルトの設定

Configuration オプションから選択した Defaults ページを使用すると、Regional Distribution Unit(RDU) および CWMP テクノロジーを含む、システム全体のデフォルト設定にアクセスできます。

# 設定オプションの選択

特定のデフォルト タイプを設定する手順は、すべて共通です。この手順に従って目的のデフォルト ページを表示してから、この章の該当する項で、ページの各部分の説明を参照してください。

- ステップ **1** プライマリ ナビゲーション バーまたは Main Menu ページで、**Configuration** を選択します。
- ステップ **2** セカンダリ ナビゲーション バーの **Defaults** を選択します。
- ステップ **3** Configure Defaults ページが表示されます。画面の左側にあるリストから、適切なデフォルト タイプ を選択します。

対応するデフォルト ページが表示されます。

### **CWMP** のデフォルト

CWMP Defaults ページ(図 [17-2](#page-7-1))には、CWMP テクノロジーの設定内容のリストが表示されます。

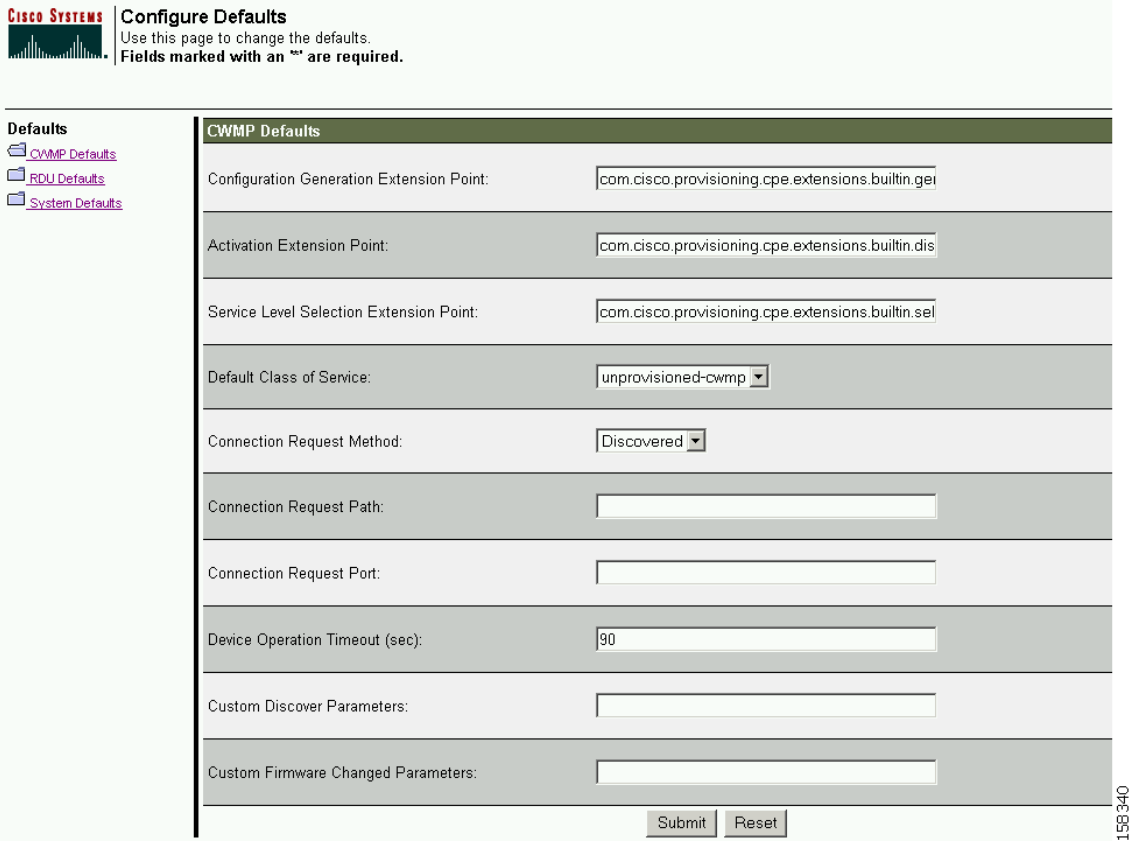

#### <span id="page-7-1"></span>図 **17-2 CWMP Defaults** の **Configure Defaults** ページ

図 [17-2](#page-7-1) にあるすべてのフィールドとボタンを表 [17-3](#page-8-0) に示します。

| フィールドまたはボタン                       | 説明                                                                 |
|-----------------------------------|--------------------------------------------------------------------|
| Configuration Generation          | 他のテクノロジー拡張ポイントが実行される前に実行する共通拡                                      |
| <b>Extension Point</b>            | 張ポイントを指定します。                                                       |
| <b>Activation Extension Point</b> | デバイスを有効にする拡張ポイントを指定します。                                            |
| Service Level Extension Point     | 設定の生成に使用するサービスクラスを特定し、その情報を RDU                                    |
|                                   | に返す拡張ポイントを示します。                                                    |
| Default Class of Service          | デフォルトのサービス クラスに変更を加えると、デフォルトの                                      |
|                                   | サービス クラスに関連付けられたすべてのデバイスに関する命                                      |
|                                   | 令が再生成されます。Instruction Generation Service (IGS) は、命                 |
|                                   | 令の自動再生成を実行し、それらの命令を適切な DPE に配信しま                                   |
|                                   | す。このページにそれ以外の変更を行っても、現行のデバイスに<br>影響を与えません。                         |
| <b>Connection Request Method</b>  |                                                                    |
|                                   | BAC が接続要求を実行するために試みる方法を指定します。<br>Disabled オプションを選択してこの機能をディセーブルにする |
|                                   | か、次の中から選択することができます。                                                |
|                                   |                                                                    |
|                                   | Discovered<br>$\bullet$                                            |
|                                   | Use FQDN<br>$\bullet$                                              |
|                                   | Use IP<br>$\bullet$                                                |
|                                   | 選択した方法によって、BACが、デバイスへの接続に使用する接                                     |
|                                   | 続要求 URL を判別する方法が決まります。                                             |
| <b>Connection Request Path</b>    | デバイスの IP アドレスに基づいて URL パスを指定します。DPE                                |
|                                   | はこのパスを使用して、接続要求 URL を構築します。                                        |
| <b>Connection Request Port</b>    | デバイスのポート番号を指定します。DPE はこのポート番号を使                                    |
|                                   | 用して、接続要求 URL を構築します。                                               |
| Device Operation Timeout          | デバイス操作がタイムアウトになるまでの時間を秒単位で指定し                                      |
|                                   | ます。                                                                |
| <b>Custom Discover Parameters</b> | デバイスから検出される必要があるカスタム パラメータを、カン                                     |
|                                   | マ区切り形式で指定します。                                                      |
| <b>Custom Firmware Changed</b>    | デバイスで新しいファームウェア バージョンが報告された場合                                      |
| Parameters                        | にチェックする必要がある、カスタムパラメータを指定します。                                      |
| <b>Submit</b>                     | 行った変更を有効化または実装します。                                                 |
| <b>Reset</b>                      | すべての設定を元の設定に戻します。                                                  |

<span id="page-8-0"></span>表 17-3 CWMP Defaults の Configure Defaults ページ

# **RDU** のデフォルト

RDU Defaults リンクをクリックすると、RDU Defaults ページ (図 [17-3](#page-9-0) を参照) が表示されます。こ のページを使用して、RDU の動作に影響を与える設定を行います。

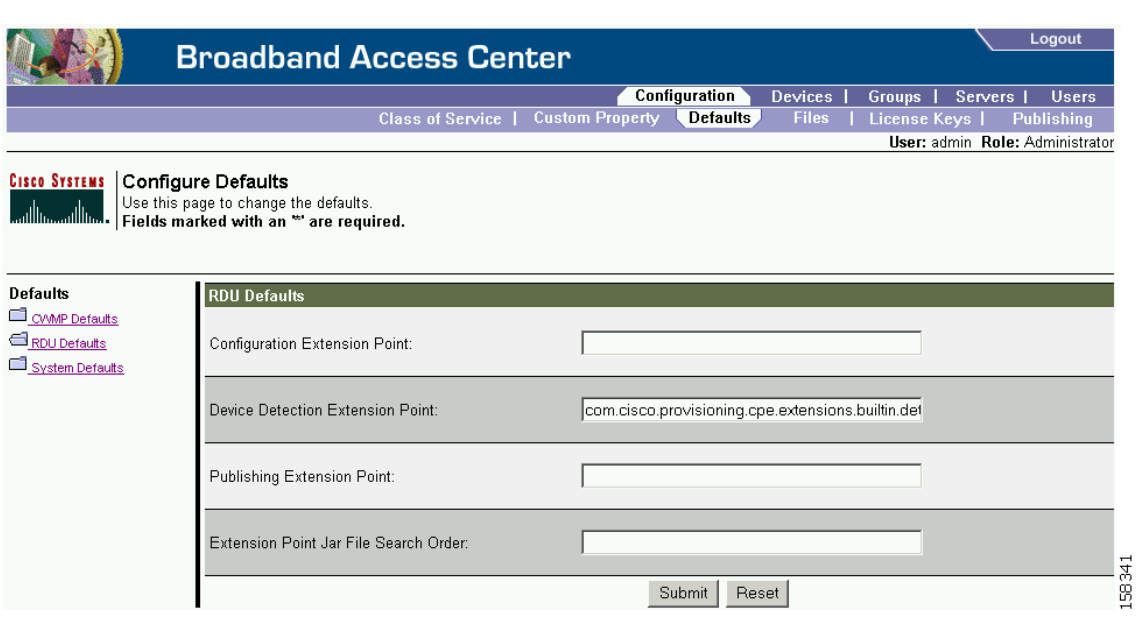

#### <span id="page-9-0"></span>図 **17-3 RDU Defaults** の **Configure Defaults** ページ

図 [17-3](#page-9-0) にあるすべてのフィールドとボタンを表 [17-4](#page-9-1) に示します。

#### <span id="page-9-1"></span>表 **17-4 RDU Defaults** の **Configure Defaults** ページ

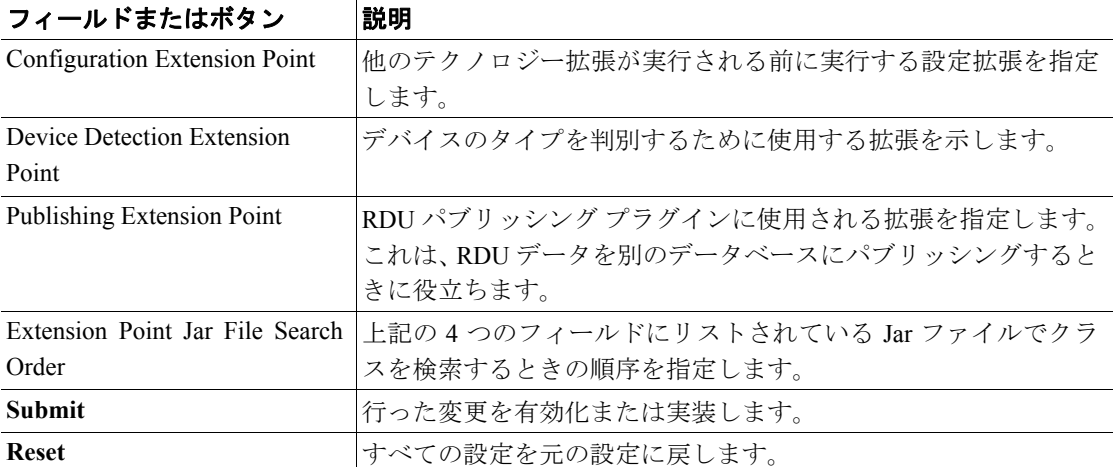

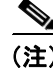

(注) RDU 拡張ポイントの詳細については、P.17-20 の「RDU [拡張の管理」を](#page-19-0)参照してください。

# システムのデフォルト

Systems Defaults リンクをクリックすると、System Defaults ページ(図 [17-4](#page-10-0) を参照)が表示されます。

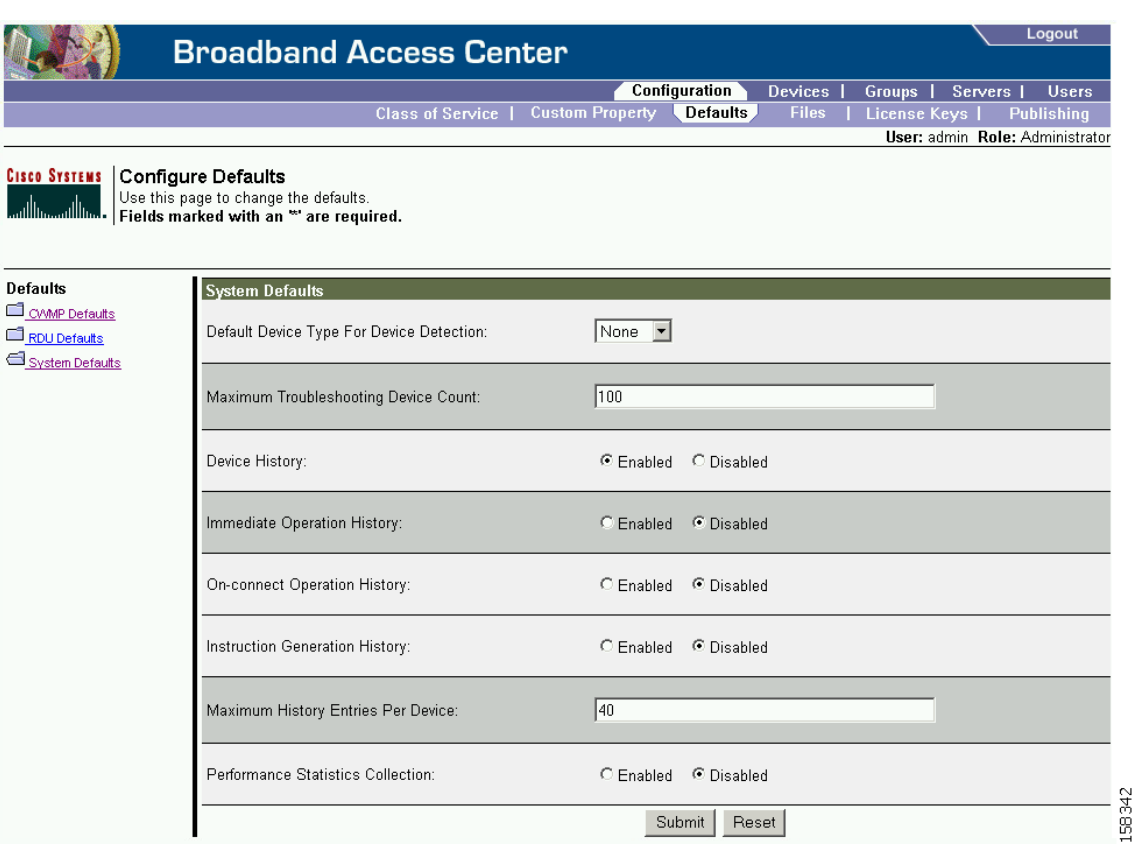

### <span id="page-10-0"></span>図 **17-4 System Defaults** の **Configure Defaults** ページ

図 [17-4](#page-10-0) にあるすべてのフィールドとボタンを表 [17-5](#page-10-1) に示します。

<span id="page-10-1"></span>表 **17-5 System Defaults** の **Configure Defaults** ページ

| フィールドまたはボタン                    | 説明                                                                                                    |
|--------------------------------|----------------------------------------------------------------------------------------------------|
| Default Device Type for Device | これまで RDU に登録されていないデバイスのデフォルトのデバ                                                                                                    |
| Detection                      | イス タイプを指定します。次のオプションがあります。                                                                                                    |
|                                | <b>CWMP</b>                                                                                                    |
|                                | None                                                                                                    |
|                                | デバイス検出拡張がデバイス タイプを特定できない場合、デバイ<br>ス タイプは「デフォルト タイプ」(CWMP または None)に指定<br>されます。デフォルトのデバイスタイプを None に設定した場合、<br>デバイス レコードは RDU に追加されません。 |
|                                | (注)<br>登録されていないデバイスが RDU に構成を要求できるの<br>は、DPE コマンドライン インターフェイスで service                                                                 |
|                                | cwmp num allow-unknown-cpe オプションをイネーブルに<br>した場合のみです。それ以外の場合、不明なデバイスから<br>の要求は RDU に転送されません。                                            |

| フィールドまたはボタン                           | 説明                                                        |
|---------------------------------------|-----------------------------------------------------------|
| Maximum Troubleshooting               | 一度にトラブルシューティングを行うことができるデバイスの最                             |
| Device Count                          | 大数を指定します。デフォルトの数は100です。                                   |
| Device History                        | デバイス レコードおよびデバイス構成のロギングをイネーブル                             |
|                                       | にするか、ディセーブルにするかを示します。                                     |
| <b>Immediate Operation History</b>    | API から即時モードで開始されたデバイス操作の履歴のロギング                           |
|                                       | をイネーブルにするか、ディセーブルにするかを示します。                               |
| <b>On-Connect Operation History</b>   | API から接続時モードで開始されたデバイス操作の履歴のロギン                           |
|                                       | グをイネーブルにするか、ディセーブルにするかを示します。                              |
| <b>Instruction Generation History</b> | デバイスに対する命令の生成履歴のロギングをイネーブルにする                             |
|                                       | か、ディセーブルにするかを示します。                                        |
|                                       | Maximum History Entries Per デバイスごとに格納されるデバイス履歴のエントリの最大数を指 |
| Device                                | 定します。デフォルトのエントリ数は40 です。                                   |
| Performance Statistics Collection     | 統計情報の収集をイネーブルにするかどうかを指定します。パ                              |
|                                       | フォーマンス統計情報については、P.11-14の「パフォーマンス統                         |
|                                       | 計情報の監視」を参照してください。                                         |
| <b>Submit</b>                         | 行った変更を有効化または実装します。                                        |
| <b>Reset</b>                          | すべての設定を元の設定に戻します。                                         |

表 **17-5 System Defaults** の **Configure Defaults** ページ (続き)

П

# <span id="page-12-0"></span>ファイルの管理

BAC 管理者のユーザ インターフェイスを使用すると、CWMP ファイルまたはデバイスのソフト ウェア イメージを動的に生成するためのテンプレート ファイルおよびパラメータ辞書を管理でき ます(図 [17-5](#page-13-0) を参照してください)。次に示すいずれかのファイル タイプを追加、削除、置換、ま たはエクスポートできます。

- **•** Configuration Template:CWMP 設定ポリシーが記述された XML ファイルです。パラメータ値 の設定、Notification 属性、および Access Control 属性などが含まれます。詳細については、 P.5-14 の「設定テンプレートのオーサリング」を参照してください。
- **•** Firmware File:デバイス ファームウェアのイメージです。機能をアップグレードするために、 デバイスにダウンロードできます。BAC は、このファイル タイプをその他のバイナリ ファイ ルと同様に扱います。詳細については、P.6-1 の「ファームウェア管理」を参照してください。
- **•** Firmware Rules Template:公開されたスキーマ文書に従って記述された XML ファイルです。各 ファームウェア ルール テンプレートには、特定の条件に基づいてファームウェア アップデー トをトリガーするルールが 1 つ以上含まれています。詳細については、P.6-1 の「ファームウェ ア管理」を参照してください。
- **•** JAR File:BAC の拡張をロードするために使用されます。
- **•** Parameter Dictionary:デバイスを設定するときに BAC で使用される、有効なオブジェクトとパ ラメータのリストが記述された XML ファイルです。辞書により、設定テンプレートおよび ファームウェア ルール テンプレートで使用されているオブジェクトとパラメータが検証され ます。詳細については、P.7-1 の「パラメータ辞書」を参照してください。
- **•** Parameter List:デバイスが BAC に接続するたびに取得される、デバイスで事前定義されている パラメータのリストが記述された XML ファイルです。

(注) 図 [17-5](#page-13-0) は、Manage Files ページで Search ボタンをクリックした後に表示されるページです。

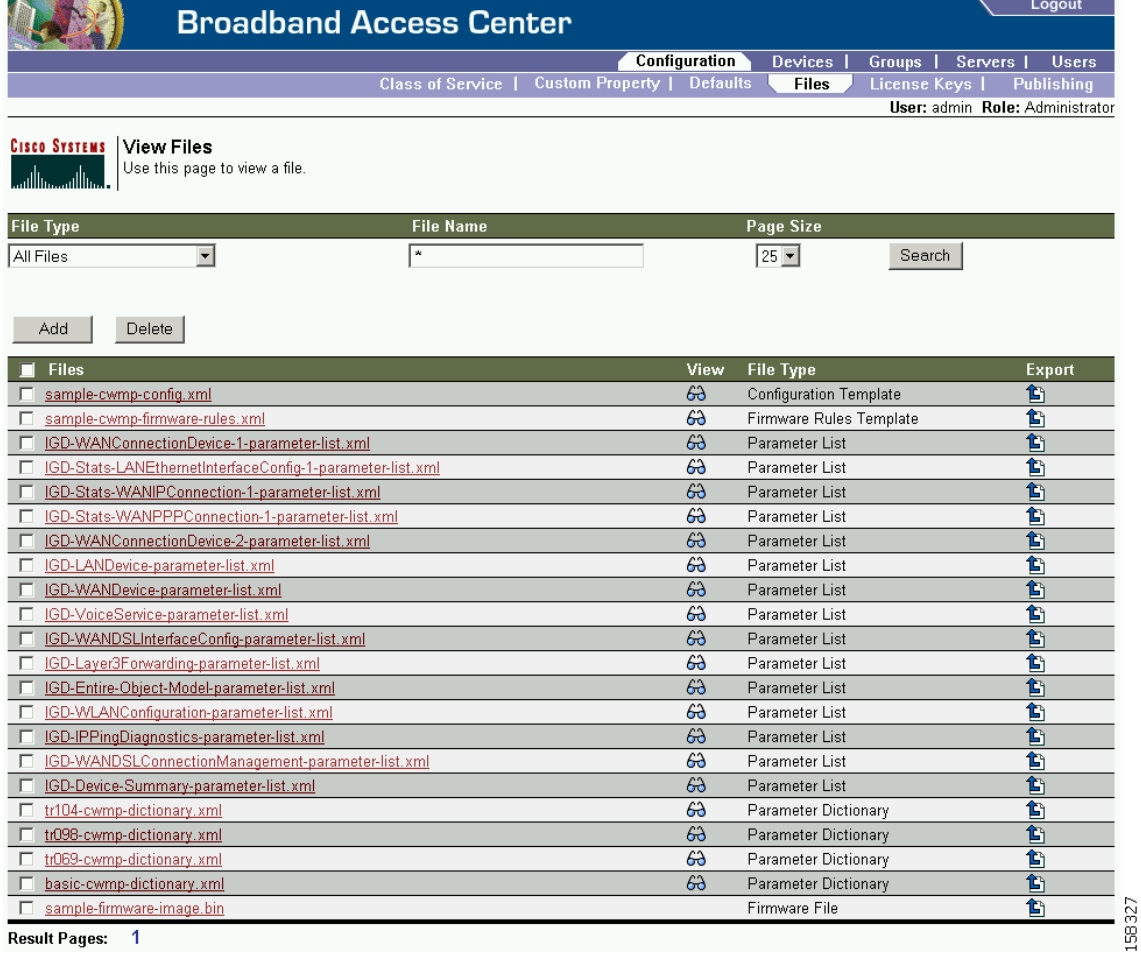

<span id="page-13-0"></span>図 **17-5 Manage Files** ページ

Result Pages: 1

図 [17-5](#page-13-0) のフィールドとボタンを表 [17-6](#page-13-1) に示します。

<span id="page-13-1"></span>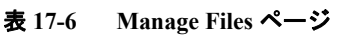

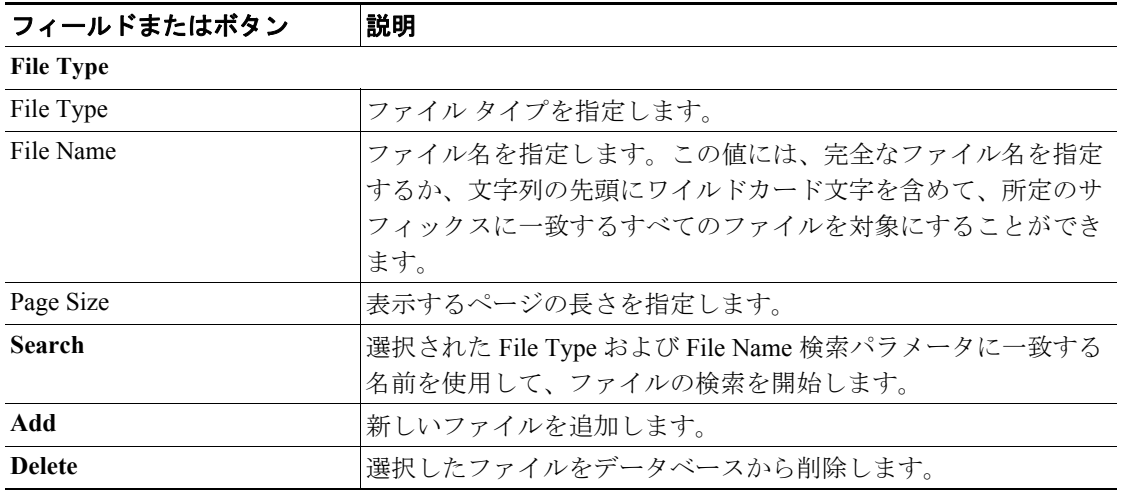

**Cisco Broadband Access Center for Cable** アドミニストレータ ガイド

 $\overline{\phantom{a}}$ 

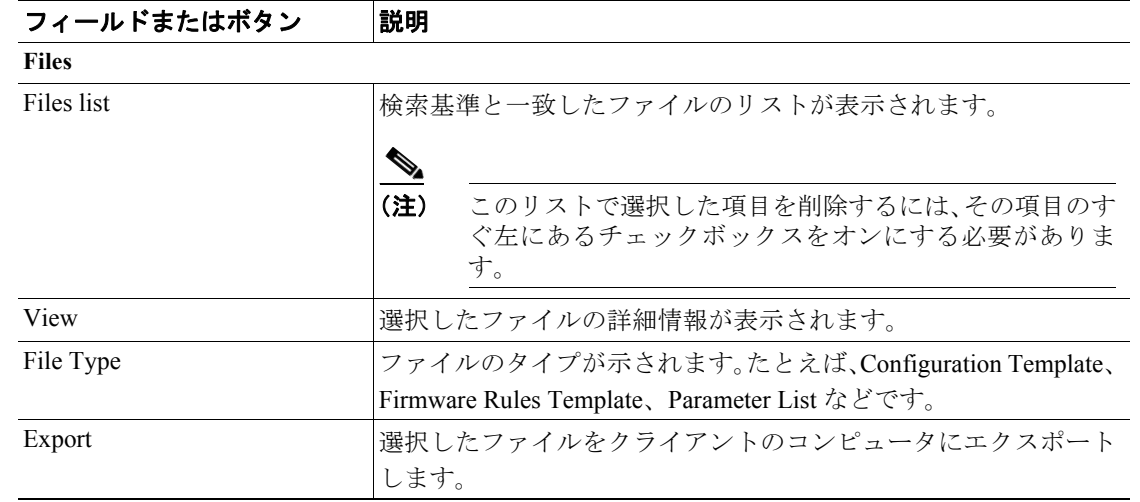

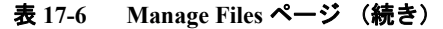

# <span id="page-14-0"></span>ファイルの追加

既存のファイルを RDU データベースに追加するには、次の手順に従います。

- ステップ **1** プライマリ ナビゲーション バーの **Configuration** を選択します。
- ステップ **2** セカンダリ ナビゲーション バーの **Files** を選択します。
- ステップ **3** View Files ページが表示されます。**Add** をクリックします。
- ステップ **4** Add Files ページが表示されます。File Type を選択します。

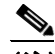

- (注) Firmware ファイル タイプの場合、情報の提供のみを目的とした 2 つの追加フィールド、 Firmware Version と Description が表示されます。これらのフィールドには任意の文字列を入 力できます。
- ステップ **5** Source File Name および File Name に値を入力します。ソースファイルの正確な名前が分からない場 合は、**Browse** 機能を使用して目的のディレクトリを見つけて、そのファイルを選択します。デフォ ルトでは、最大 10 MB のファイル サイズがサポートされています。

ステップ **6 Submit** をクリックします。

View Files ページが表示され、追加されたファイルが示されます。

#### ファイルの表示

ファイルの内容を表示するには、次の手順に従います。

- ステップ **1** プライマリ ナビゲーション バーの **Configuration** を選択します。
- ステップ **2** セカンダリ ナビゲーション バーの **Files** を選択します。
- ステップ **3** View Files ページが表示されます。File Type を使用して、必要なファイルを検索します。
- **ステップ4** 検索で指定したファイル タイプに対応する **View Details** アイコン (GA) をクリックします。

View File ページが表示されます。

#### ファイルの置換

既存のファイルを置換するには、次の手順に従います。

- ステップ **1** プライマリ ナビゲーション バーの **Configuration** を選択します。
- ステップ **2** セカンダリ ナビゲーション バーの **Files** を選択します。
- ステップ **3** 検索出力リストから、置換するファイルに対応するリンクを選択します。
- ステップ **4** Replace File ページが表示されます。選択したファイル名がすでにこのページに表示されています。 ファイル名が表示されているファイルと置換する、ソース ファイルのパスおよびファイル名を入力 します。

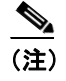

(注) ソース ファイルの正確な名前や場所が分からない場合は、**Browse** 機能を使用して目的の ディレクトリを見つけて、そのファイルを選択します。

ステップ **5 Submit** をクリックします。

# ♦

(注) サービス クラスに関連付けられている設定テンプレートまたはファームウェア テンプ レートをアップデートする場合、置換ファイルを送信すると、影響を受けるデバイスに対 する命令が BAC によって再生成されることを示す確認ページが表示されます。Instruction Generation Service は、このテンプレートに関連付けられているすべてのデバイスに対する 命令を、サービス クラスの関連付けを介して自動的に再生成し、新しい命令を適切な DPE に送信します。

ステップ **6 OK** をクリックします。View Files ページが表示されます。

### ファイルのエクスポート

エクスポート機能を使用して、ファイルを自分のローカル ハード ドライブにコピーできます。

**(注)** 次に示す手順は、Internet Explorer を使用している場合のものです。Netscape Navigator を使用して いる場合は、手順が異なります。

ファイルをエクスポートするには、次の手順に従います。

- ステップ **1** プライマリ ナビゲーション バーの **Configuration** を選択します。
- ステップ **2** セカンダリ ナビゲーション バーの **Files** を選択します。
- ステップ **3** エクスポートするファイルを指定します。
- **ステップ**4 バイナリ ファイルをエクスポートするには、Export アイコン(企) をクリックします。ファイル を開くか、または保存するよう求めるメッセージが表示されます。テンプレートなどの XML ファ イルをエクスポートする場合、Export アイコンをクリックすると、ファイルの内容が表示されます。 したがって、Export アイコンを右クリックし、**Save Target As** を選択する必要があります。
- **ステップ5 BAC** 管理者のユーザ インターフェイスに戻ります。

#### ファイルの削除

既存のファイルを削除するには、次の手順に従います。

- ステップ **1** プライマリ ナビゲーション バーの **Configuration** を選択します。
- ステップ **2** セカンダリ ナビゲーション バーの **Files** を選択します。
- ステップ **3** Files 領域に、修正するファイルのファイル名を入力します。
- ステップ **4 Search** をクリックします。
- ステップ **5** 該当のファイルが Files リストに表示されます。該当の 1 つまたは複数のファイルを選択します。
- ステップ **6 Delete** をクリックします。

ΛŅ

注意 サービス クラスに直接リンクされていないが、サービス クラスにリンクされている他のテンプ レート ファイルによって参照されるテンプレート ファイルを削除すると、命令の再生成サービス が失敗する原因になります。

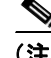

(注) サービス クラスに関連付けられているファイルは削除できません。操作を続ける前に、サービス クラスの関連付けを解除する必要があります。詳細については、P.17-2 [の「サービス](#page-1-0) クラスの設 [定」](#page-1-0)を参照してください。

# <span id="page-17-0"></span>ライセンス キーの管理

ソフトウェア ライセンスは、特定の機能を有効にするか、または自分の環境の機能を高めるために 使用します。それぞれのライセンスは、永久ライセンスまたは評価ライセンスとして入手できます。

- **•** Permanent:永久ライセンスは、自分のネットワーク環境で使用するために購入するライセンス で、それに対応する特定の機能が有効になります。
- **•** Evaluation:評価ライセンスは、インストール後の所定の期間、機能が有効になります。新しい 永久ライセンス番号を入力することによって、評価ライセンスを永久ライセンスにアップグ レードできます。

注意 評価ライセンス キーがインストールされた状態で、完全運用のネットワークへの展開を行わない ようにしてください。評価ライセンスを使用して行ったプロビジョニングは、その評価ライセンス の期限が満了した時点で無効になります。

評価ライセンスから永久ライセンスにアップグレードするときに、ソフトウェアを再インストール したり、BAC を再設定する必要はありません。BAC 管理者のユーザ インターフェイスを使用して、 永久ライセンスを提供するだけです。

Manage License Keys ページ (図 [17-6](#page-17-1))に、自分の実装用に入力したライセンスのリストが表示され ます。この BAC リリースでは、CWMP 準拠デバイスおよび DPE の、評価ライセンスと永久ライセ ンスの両方がサポートされます。また、使用可能な各ライセンスのステータスが有効または期限満 了のいずれかで表示されるか、あるいは期限満了日が表示されます。

(注) ライセンスを追加することで、永久ライセンスをアップグレードして、ライセンスされるデバイス の数を増やすことができます。ライセンスされたデバイスの数が上限に達すると、新しいデバイス をプロビジョニングできませんが、すでにプロビジョニングされた既存のデバイスは引き続きサー ビスを受けられます。

<span id="page-17-1"></span>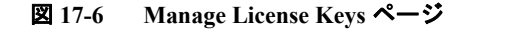

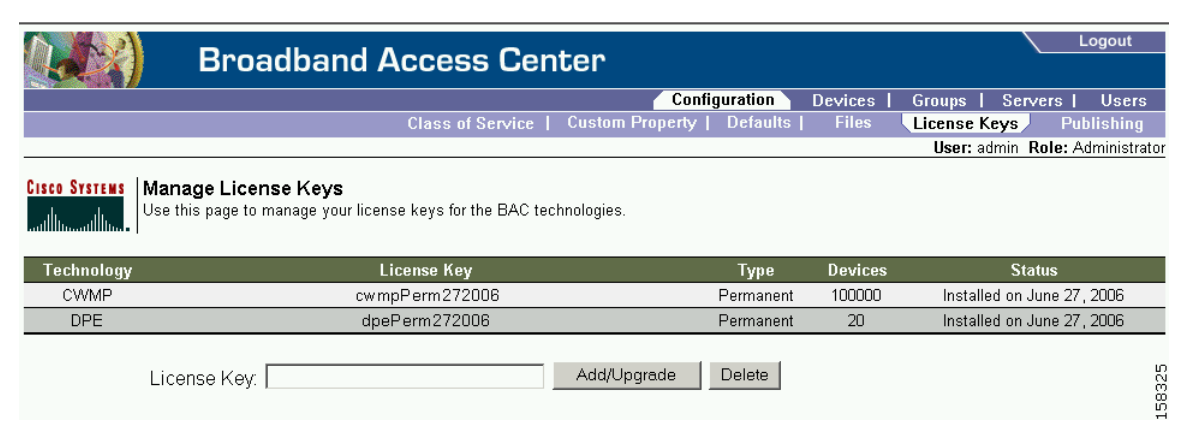

## ライセンスの追加と修正

ライセンスを追加、修正、またはアップグレードするには、次の手順に従います。

- ステップ **1** プライマリ ナビゲーション バーの **Configuration** を選択します。
- ステップ **2** セカンダリ ナビゲーション バーの **License Keys** を選択します。
- ステップ3 シスコシステムズの代理店または Cisco Technical Assistance Center (TAC)の Web サイトから新し いライセンス キーを取得します。TAC の連絡先については、このガイドの「このマニュアルにつ いて」を参照してください。
- ステップ **4** License Key フィールドに新しいライセンス キーを入力します。
- ステップ **5 Add/Upgrade** をクリックして新しいライセンス キーをインストールします。永久ライセンス キー を入力すると、対応する評価ライセンス キー(そのキーがインストールされていた場合)が無効に なります。新しいテクノロジーに対するライセンス キー(永久または評価)を入力すると、テクノ ロジー リストにそのテクノロジーが表示されます。

# <span id="page-19-0"></span>**RDU** 拡張の管理

カスタム拡張の作成は、基本的には、プログラミング作業です。BAC 管理者のユーザ インターフェ イスと併用することで、この作業では、BAC の動作を強化したり、新しいデバイス テクノロジー のサポートを追加したりできます。

拡張の管理には、次の作業があります。

- **•** [新しいクラスの作成\(](#page-19-1)P.17-20)
- **•** RDU [カスタム拡張のインストール\(](#page-19-2)P.17-20)
- **•** RDU [拡張の表示\(](#page-20-0)P.17-21)

(注) 拡張ポイントが連続的に実行されるようにすることによって、複数の拡張ポイントを指定できま す。これを行うには、カンマ区切りリスト形式で拡張ポイントを指定します。

### <span id="page-19-1"></span>新しいクラスの作成

次の手順は、カスタム拡張の作成プロセス全体をより明確に説明するためのものです。さまざまな タイプの拡張を作成できます。次の手順では、パブリッシング拡張を使用します。

新しいクラスを作成するには、次の手順に従います。

- ステップ **1** カスタム パブリッシング拡張に関する Java ソース ファイルを作成し、コンパイルします。
- ステップ **2** 拡張クラスを記述する Jar ファイルのマニフェスト ファイルを作成します。
- ステップ **3** カスタム拡張ポイントに関する Jar ファイルを作成します。Jar ファイルには任意の名前を割り当て ることができますが、特性を説明するような名前にする必要があります。また、他の既存の Jar ファ イルと同じ名前にすることはできません。

### <span id="page-19-2"></span>**RDU** カスタム拡張のインストール

Jar ファイルを作成したら、管理者のユーザ インターフェイスを使用してファイルをインストール します。

ステップ **1** P.17-15 [の「ファイルの追加」](#page-14-0)を参照して、新しい Jar ファイルを追加します。

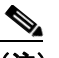

(注) JAR ファイル タイプを選択します。Browse 機能を使用して、P.17-20 [の「新しいクラスの](#page-19-1) [作成」](#page-19-1)の手順で作成した Jar ファイルを見つけ、このファイルをソース ファイルとして選 択します。File Name を空白のままにすると、ソース ファイルと外部ファイルの両方に同じ ファイル名が割り当てられます。このファイル名が、管理者のユーザ インターフェイスに 表示されます。

ステップ **2 Submit** をクリックします。

- ステップ **3** RDU Defaults の Configure Defaults ページに戻り、新しく追加された Jar ファイルが Extension Point Jar File Search Order フィールドに表示されることを確認します。
- ステップ **4** Publishing Extension Point フィールドに拡張クラス名を入力します。

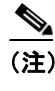

(注) クラス名が Jar ファイル内に存在しない場合や、BAC が他のエラーを検出した場合は、RDU からエラーが返されます。このエラーは、主に Jar ファイルを置換するときに発生します。 たとえば、設定したクラスが置換 Jar ファイル内で見つからない場合などです。

- ステップ **5 Submit** をクリックして、変更を RDU データベースにコミットします。
- ステップ **6** RDU 拡張を表示し、正しい拡張がロードされることを確認します。

## <span id="page-20-0"></span>**RDU** 拡張の表示

すべての RDU 拡張の属性は、View Regional Distribution Unit Details ページに直接表示できます。こ のページには、インストールされている拡張 Jar ファイルとロードされた拡張クラス ファイルに関 する詳細が表示されます。

# <span id="page-21-0"></span>プロビジョニング データのパブリッシング

BAC には、追跡したプロビジョニング データを外部データストアにリアルタイムにパブリッシン グする機能があります。そのためには、目的のデータストアにデータを書き込むパブリッシング プ ラグインを開発する必要があります。Manage Publishing ページには、プラグインの名前、その現在 のステータス(イネーブルかどうか)、およびイネーブルまたはディセーブルにするためのスイッ チが表示されます。

実装に必要なプラグインはすべてイネーブルにすることができますが、パブリッシング プラグイン を使用するとシステム パフォーマンスが低下することがあるため、注意が必要です。

(注) BAC にはパブリッシング プラグインが付属していません。管理者は自分でプラグインを作成し、 それらを JAR ファイルと同じ方法で BAC にロードする必要があります(P.17-15 [の「ファイルの](#page-14-0) [追加」を](#page-14-0)参照してください)。その後、Manage Publishing ページからプラグインを管理します。

# データストアの変更のパブリッシング

パブリッシング プラグインをイネーブルまたはディセーブルにするには、次の手順に従います。

- ステップ **1** プライマリ ナビゲーション バーの **Configuration** を選択します。
- ステップ **2** セカンダリ ナビゲーション バーの **Publishing** を選択します。
- ステップ **3** Manage Publishing ページが表示されます。このページには、使用可能なデータベースのすべてのプ ラグインのリストが表示され、それぞれのプラグインの現在のステータスが示されます。目的のプ ラグインをイネーブルまたはディセーブルにするには、対応するステータス インジケータをクリッ クします。ステータスをクリックすることで、イネーブルとディセーブルが切り替わります。

# パブリッシング プラグイン設定の修正

これらの設定は、プラグインの作成者が各自のデータストアの RDU にプラグイン設定を保存する ための便利な手段です。パブリッシング プラグイン設定を修正するには、次の手順に従います。

- ステップ **1** プライマリ ナビゲーション バーの **Configuration** を選択します。
- ステップ **2** セカンダリ ナビゲーション バーの **Publishing** を選択します。Manage Publishing ページが表示され ます。
- ステップ **3** 修正するプラグインに対応するリンクをクリックします。Modify Publishing Plug-Ins ページが表示 されます。

Modify Publishing Plug-Ins ページに表示されるフィールドを表 [17-7](#page-22-0) に示します。

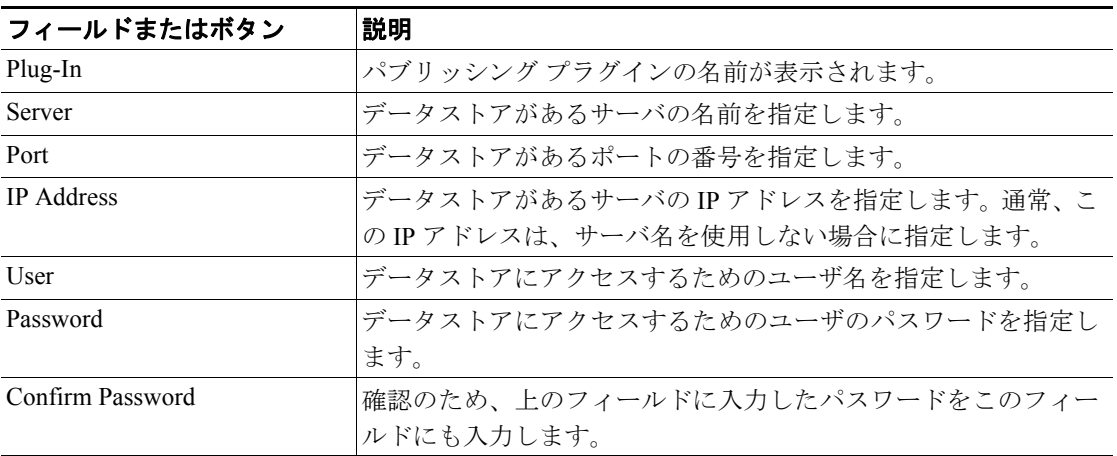

<span id="page-22-0"></span>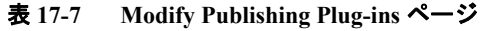

- ステップ **4** Server、Port、IP Address、User、Password、および Confirm Password の各フィールドに必要な値を 入力します。これらはすべて必須フィールドなので、これらの情報を入力しなければ、次の操作へ 進むことができません。
- ステップ **5 Submit** をクリックして、選択したプラグインへの変更を実行するか、または、**Reset** をクリックし て、このページのすべてのフィールドをクリアします。